## **How To Register MathWorks Account & Install MATLAB**

## **Register MathWorks Account**

• Register MathWorks Account Click Link: <https://www.mathworks.com/mwaccount/register>

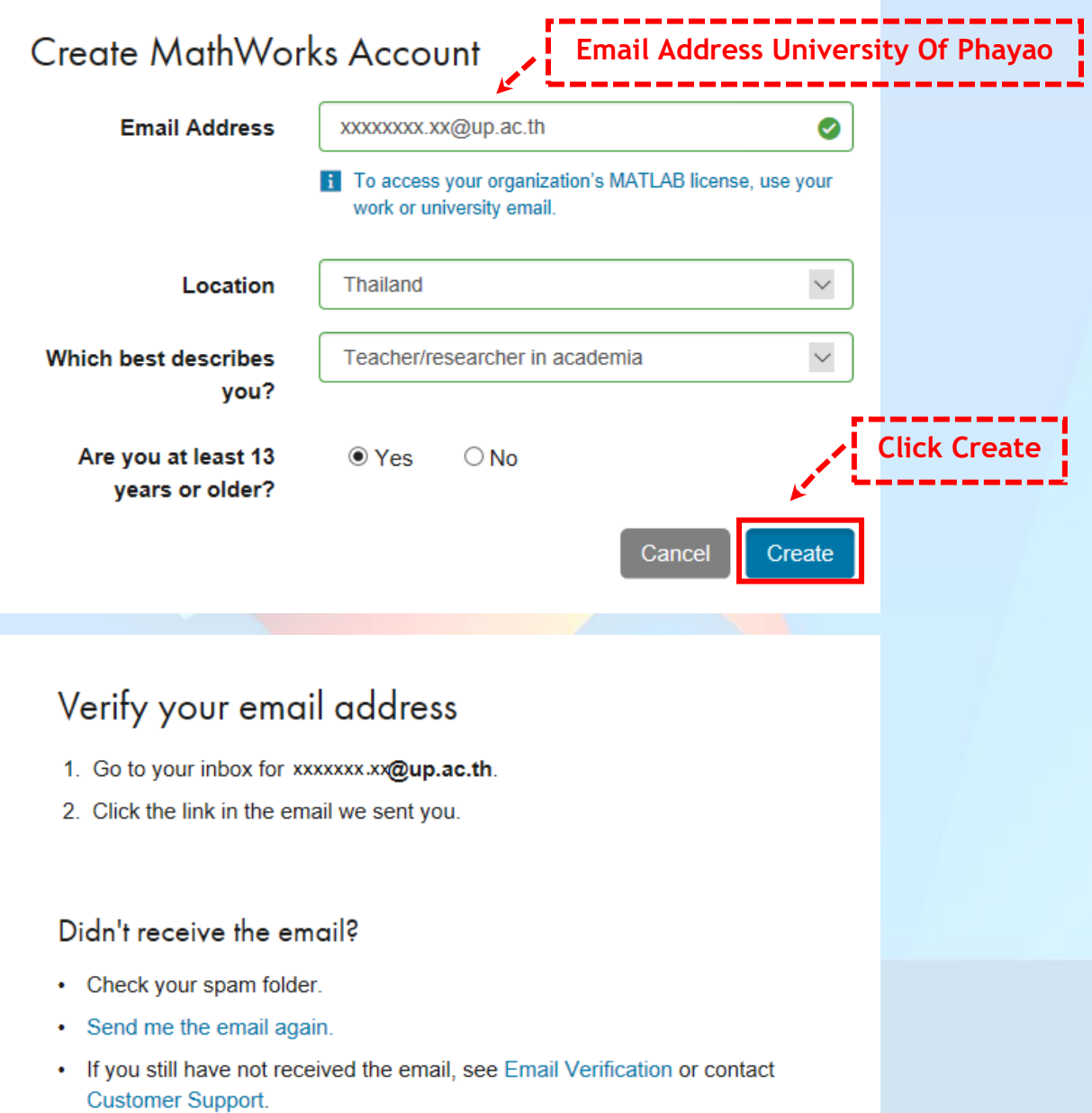

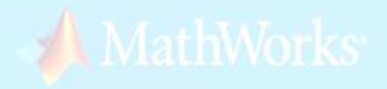

• Go to your inbox > **Subject Verify Email Address via [service@mathwotks.com](mailto:service@mathwotks.com)**

#### **Verify Email Address**

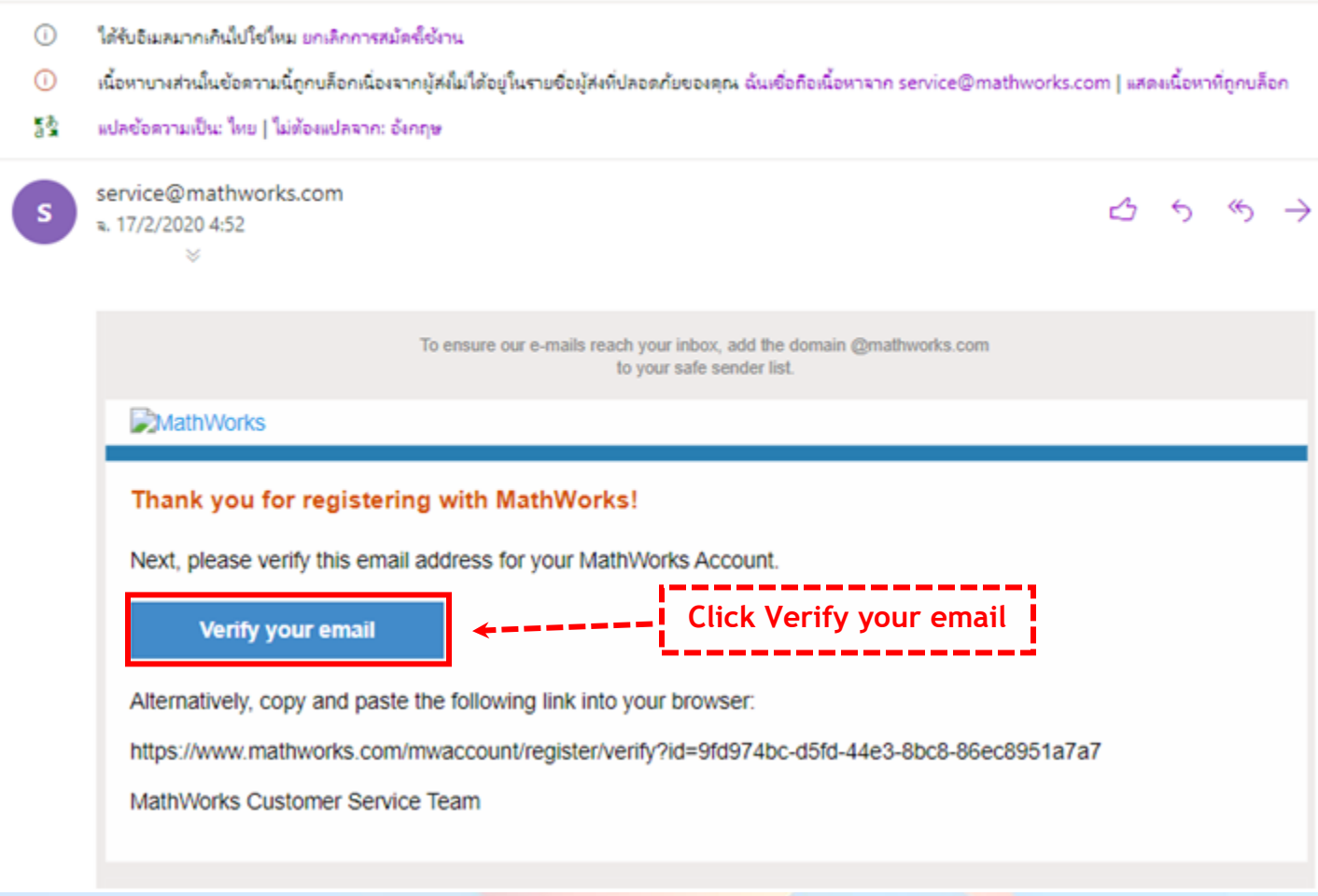

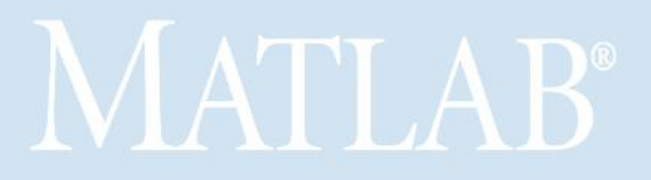

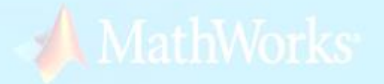

## To finish creating your profile, provide the following information for xxxxxxx.xx@up.ac.th

![](_page_2_Picture_66.jpeg)

**i** Based on your email address, you will be added to a MATLAB License belonging to your university.

# Help

Questions about product pricing, or figuring out what you need?

Yes! Have a Sales Representative contact me.

Technical problems or questions about your account?

□ Yes! Direct me to the Contact Support page. **Click I accept** 2 | accept the Online Services Agreement Create

**Click Create**

#### • Register MathWorks Account Success

![](_page_3_Picture_9.jpeg)

![](_page_3_Picture_2.jpeg)

![](_page_3_Picture_3.jpeg)

**ขั้นตอนการ Download และติดตั้ง โปรแกรม MATLAB 2023**

![](_page_4_Picture_1.jpeg)

## https://www.mathworks.com/login

![](_page_5_Picture_5.jpeg)

![](_page_6_Picture_0.jpeg)

### **Downloads**

Installation and Licensing Help **FAQ** 

Contact support

![](_page_6_Figure_4.jpeg)

MT

![](_page_7_Picture_0.jpeg)

![](_page_8_Picture_0.jpeg)

![](_page_9_Picture_1.jpeg)

![](_page_10_Picture_0.jpeg)

![](_page_11_Picture_0.jpeg)

![](_page_12_Picture_0.jpeg)

![](_page_13_Picture_1.jpeg)

![](_page_14_Picture_0.jpeg)

![](_page_15_Picture_0.jpeg)

![](_page_16_Picture_0.jpeg)

![](_page_17_Picture_0.jpeg)

![](_page_18_Picture_0.jpeg)

![](_page_19_Picture_1.jpeg)

![](_page_20_Picture_0.jpeg)